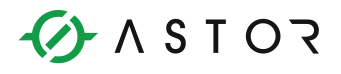

# Kontrolery PACSystems: ograniczenie w dostępie do kontrolera

Zmiana hasła UDP Station Manager Password za pomocą pliku AUP

## **Wstep**

Moduły Ethernet serii RX3i zabezpieczone są fabrycznie przez dostępem do systemu operacyjnego, tzw. UDP Station Manager. Zabezpieczenie to uniemożliwia również pobieranie z modułu informacji serwisowo-diagnostycznych za pomocą oprogramowania PACSAnalyzer. W celu skorzystania z tego oprogramowania do pobrania tzw. logów Ethernet, należy najpierw usunąć fabryczne zabezpieczenie w module Ethernet.

## Elementy użyte w poniższym przykładzie:

- Kontrole PACSystemz z modułem Ethernet
- Oprogramowanie Machine Edition

## Ogólne informacje na temat zabezpieczeń fabrycznych modułów Ethernet w kontrolerach PACSsystems

Firma Emerson Industrial Automation&Control podniosła poziom zabezpieczeń w kontrolerach PACSystems, ze względu na ich możliwość podłączenia do sieci publicznych. Jedną z wprowadzonych zmian jest zablokowanie portu UDP station manager, w celu uniemożliwiania hakerom użycia tego portu. W celu skorzystania z niego, np. do pobrania informacji diagnostycznych modułu Ethernet, należy przypisać do tego modułu Ethernet hasło. Przypisywane jest ono za pomocą pliku AUP (Advanced User Parameter), będącego plikiem tekstowym, o nazwie zawierającej informację o lokalizacji modułu Ethernet.

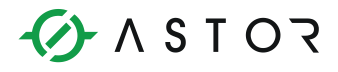

# Kolejne kroki potrzebne do odblokowania dostępu do portu Ethernet UDP station manager

Należy zacząć od utworzenia pliku tekstowego o rozszerzeniu apf, którego nazwa jest następującego formatu:

## AUP r s.apf

gdzie

r – oznacza numer kasety, w którym zainstalowany jest moduł Ethernet,

s – oznacza numer gniazda, w którym zainstalowany jest moduł Ethernet.

W przypadku portów Ethernet wbudowanych w CPU, parametry r i s mają tą samą lokalizację, co jednostka centralna CPU.

Poniższy przykład ustawia hasło station manager na "mypassword" dla modułu Ethernet o lokalizacji Rack: 0, Slot: 1. Dlatego nazwa pliku jest następującego formatu: AUP\_0\_1.apf. Plik winien zawierać dwie linie następującego tekstu:

#### AUP 0 1

#### stpasswd = "mypassword" ; set the password to "mypassword"

Tak przygotowany plik należy dodać do projektu w oprogramowaniu Machine Edition, a następnie załadować do kontrolera, przy czym ładowanie odbywa się wraz z konfiguracją, w trybie STOP. Dodanie pliku wykonuje się poprzez kliknięcie na module Ethernet, a następnie we właściwościach tego modułu przez kliknięcie na przycisk w rubryce AUP File Name i wskazanie ścieżki do pliku.

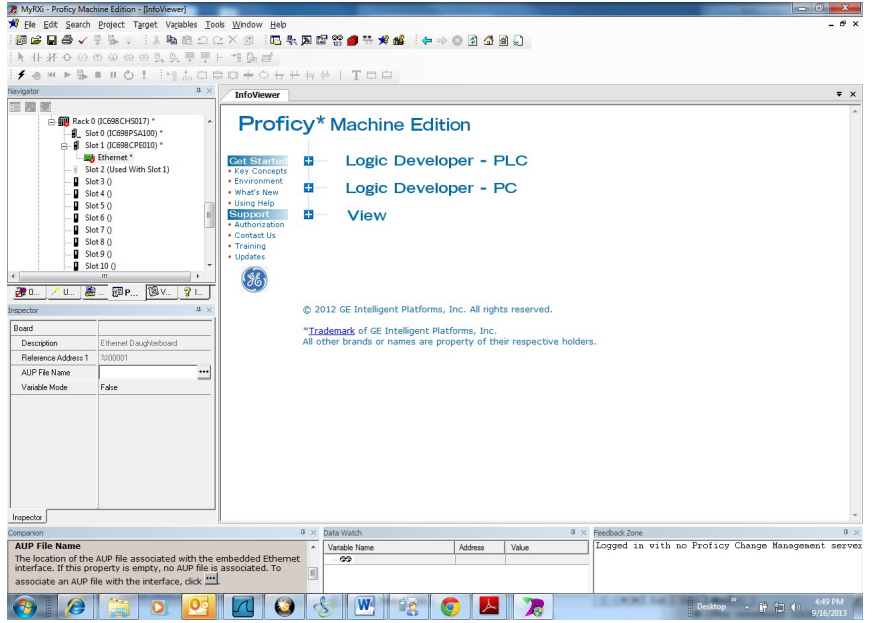

Informator Techniczny Strona 2 z 2